# プラウドフラットへ入居されるお客様へ

# **& birkey**

スマートロックのご利用にあたり、事前にアカウント作成が必要となります。 入居開始日までに以下の手順に沿ってアカウント登録とアプリのダウンロードをお願い致します。 デジタルキーはアプリダウンロード後、表示されます。入居日からご利用いただけます。

### ※ビットキーサポート窓口の営業時間 9:00~18:00 に実施をお願い致します

### スマートロックに関するお問合せ先 株式会社ビットキー

※お問合せはサポート窓口の営業時間内にのみ ニーローコーコーコース:00〜18:00 https://guide.bitlock.jp/top<br> ご対応致します。ご了承ください。 https://guide.bitlock.jp/top

電話番号 :050-3000-3935 営業時間 :9:00~18:00 ( 年末年始除く )

Bitkey サポートサイト

# ご利用の流れ 1 2 アカウント登録 【homehub】アプリの ダウンロード・ログイン 詳細は 裏面を参照 ください

・万一に備え、物理キーを常にお持ちいただくことをお勧めします。

- ・スマートロックの電池残量が少なくなった際はすぐに電池交換をしてください。
- ・homehub アプリ・スマートロックのパスコードは、忘れないよう適切に管理してください。

### Bluetooth 設定について

注意事項

初回ログイン時に以下の 表示があった際は「OK」 「許可」を選択ください。

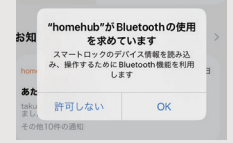

**◆**<br>付近のデバイスの検出、接続、<br>相対位置の特定を **homehub** に<br>許可しますか? 許可 <br>許可しな

#### iOS の場合

- 1 ホーム画面から設定アプリを表示し Bluetooth をオンにします
- 2 設定アプリから「プライバシー」> 「Bluetooth」を開きます
- 3 「homehub」をオンにして完了です

#### Android の場合 ※機種によって手順が異なります

- 1 ホーム画面から設定アプリを表示し Bluetooth をオンにします
- 2 位置情報の使用をオンにします
- 3 設定画面から位置情報の権限を開きます
- 4 【homehub】の位置情報の権限を 「常に許可」または「アプリの使用中 のみ許可」をお選びください

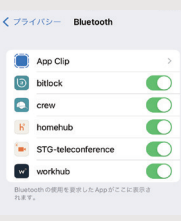

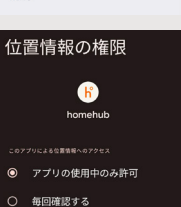

O 許可しない

### 物理キーのご利用方法

住戸の物理キーの鍵穴はカバーを外した箇所にございます カバーは両端の赤丸部分を押しながら下に引くと外れます

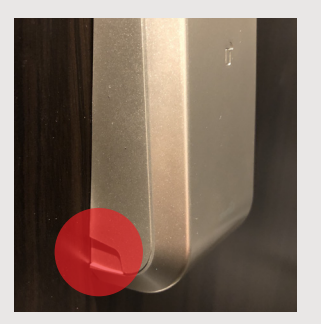

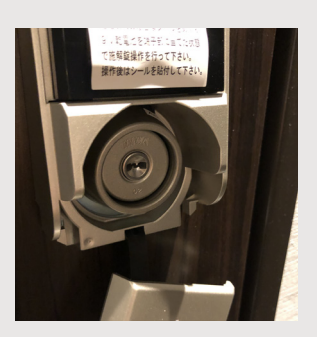

入居日までにご登録ください。以下の操作が必要です。

①アカウント登録の手順

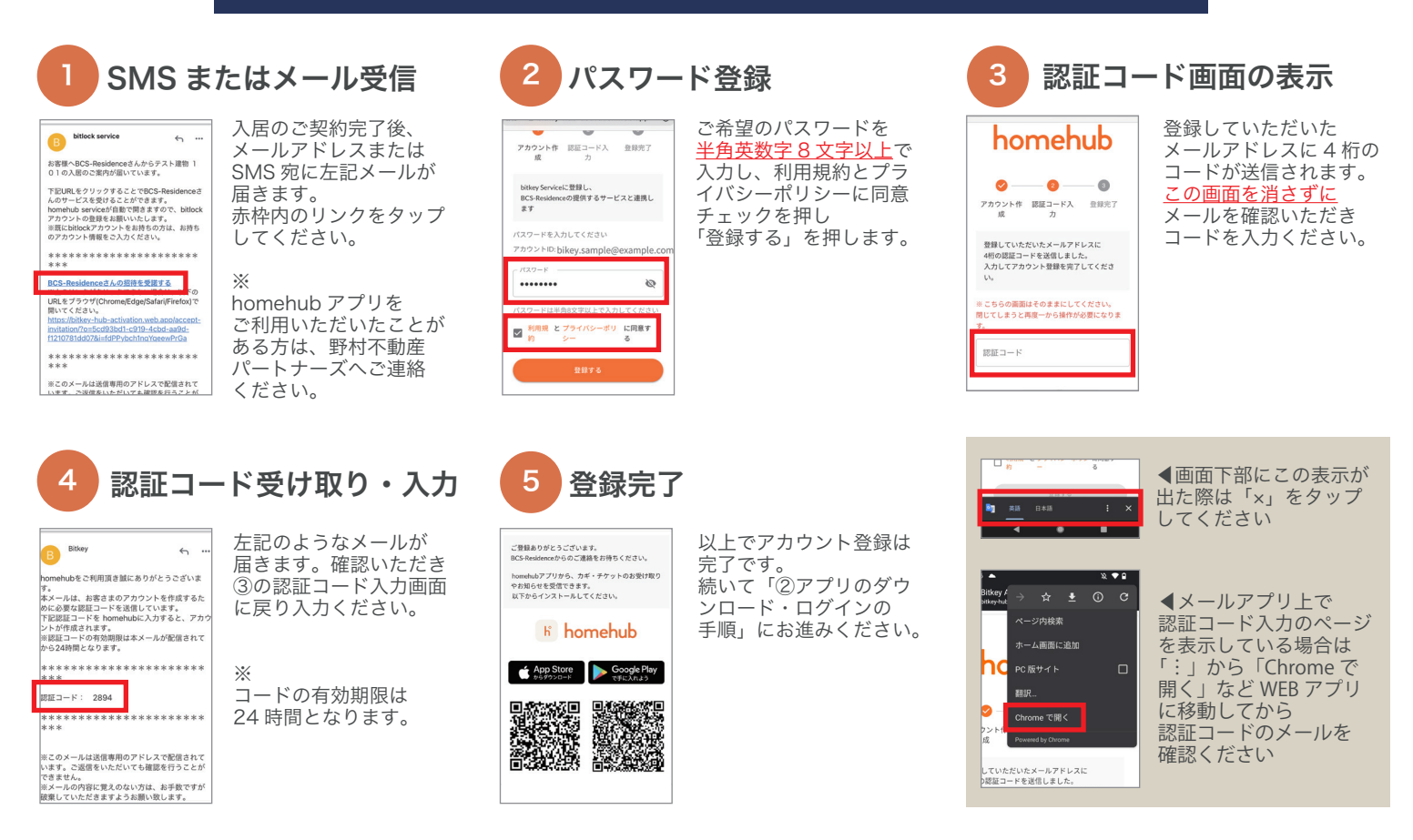

②アプリのダウンロード・ログインの手順

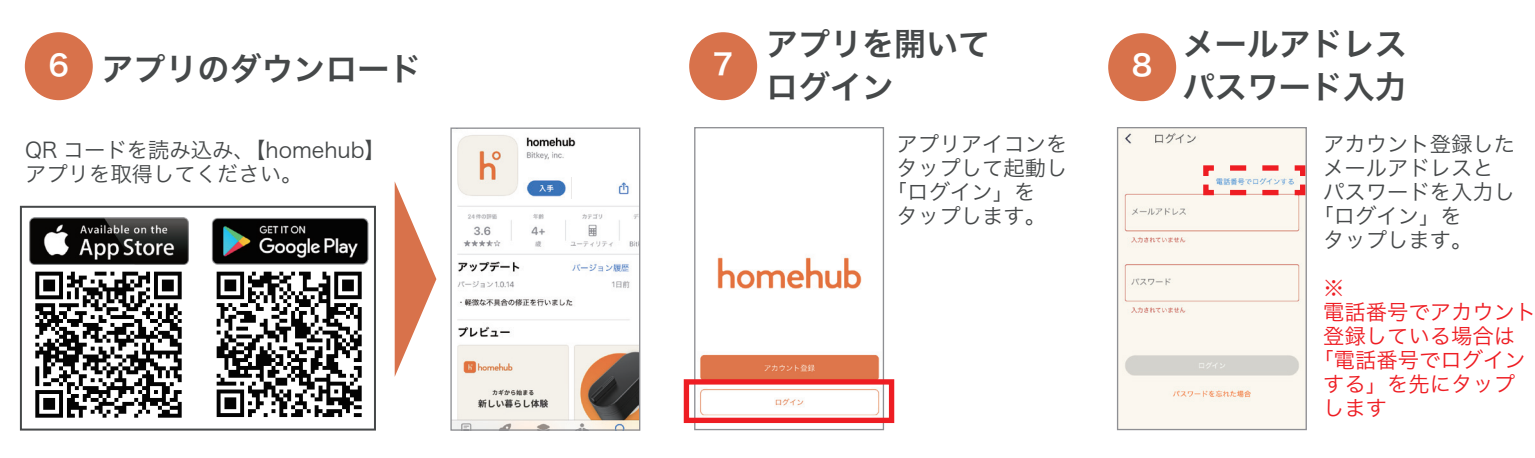

9 アプリ TOP ページ

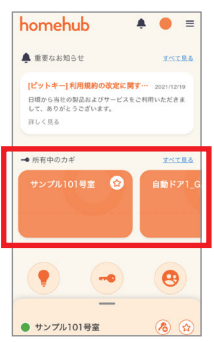

この画面になれば ログイン完了です。 入居当日になると 画面内にカギが表示 されます。

スマートロックについて

当物件では「スマートロック」を導入しており、専用アプリ内のデジタルキーや パスコードなどでエントランスやご自宅の鍵を開け閉めできます。

※住戸玄関のスマートロックは【オートロック】の設定がされています。 締め出しにご注意ください。

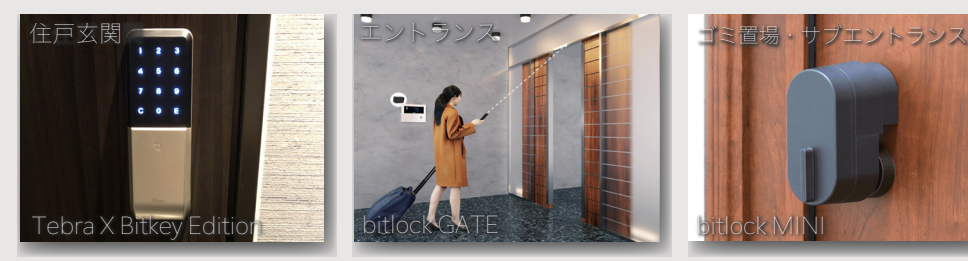

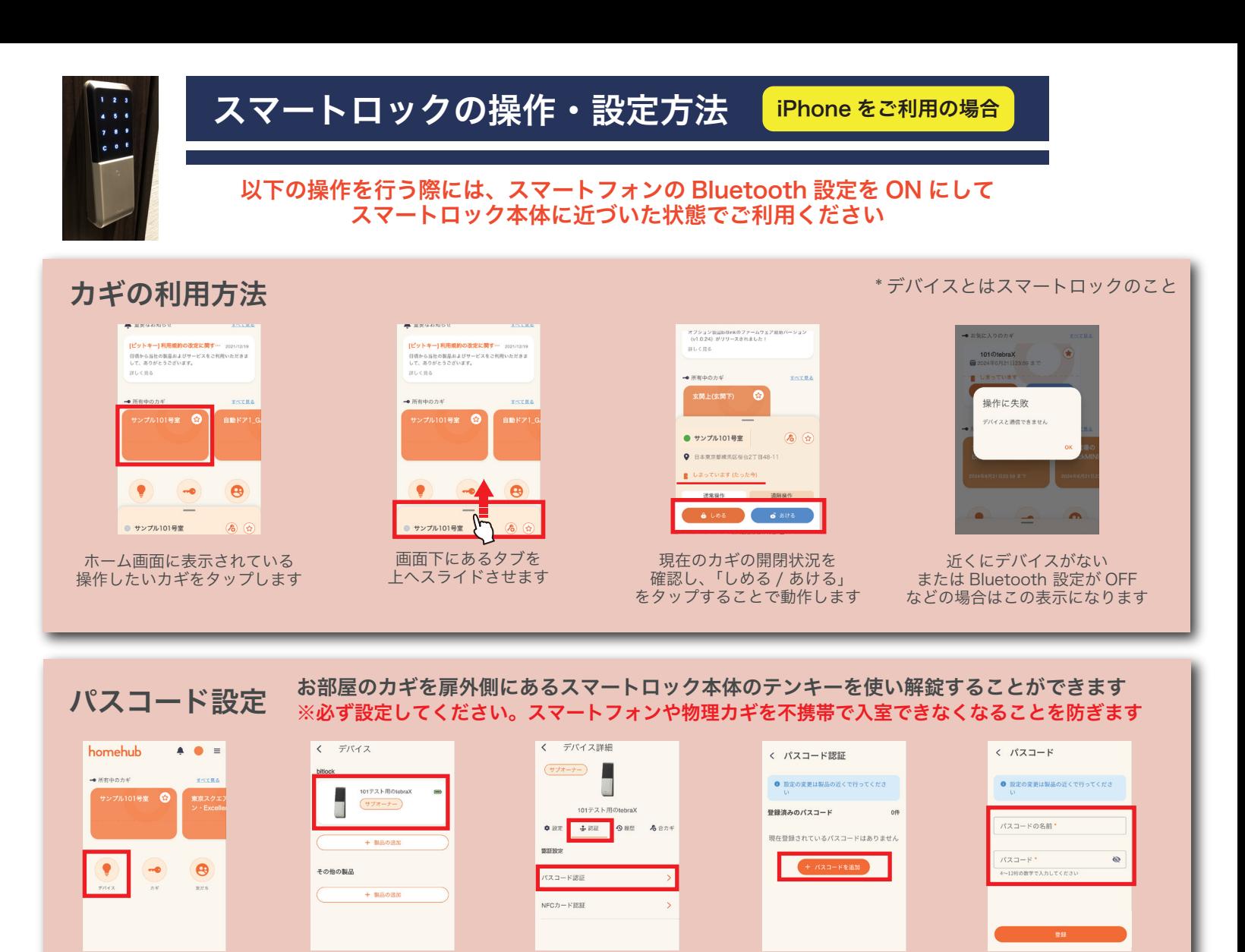

ホーム画面から「デバイス」 をタップします

合カギ発行(サブオーナーの追加) 家族や同居人へ homehub 上でデバイスの合カギを発行できます

「◯◯の tebraX」を タップします

 $740R - K$ hehub  $\spadesuit$  $\bullet =$ 友だち  $+$ 家族 所有者 家族 所有者<br> 対応 対応対応 対応 対応 **SAMPLE** App Store **Diversion** homehub 元天文<br>2010年<br>2010年  $\bullet$ Ø. 魙 斷務 .<br>ちがこのQRコードをスキャンする<br>あなたを友だちに追加できます または カギを所有している方の 「+」をタップします 表示された QR コードを 合いカギを受け取る方は、予め homehub アプリを取得し 合いカギを受け取りたい方の アカウントで、ホーム画面 アカウント登録を行い、アプリへログインしておきます スマホでスキャンすることで から「友だち」を選択します 友だち追加されます 所有者<br> 対応  $\begin{array}{c|c|c|c} \hline \multicolumn{3}{c|}{\mathbf{b}} & \multicolumn{3}{c|}{\mathbf{b}} \\ \hline \multicolumn{3}{c|}{\mathbf{b}} & \multicolumn{3}{c|}{\mathbf{b}} \\ \hline \multicolumn{3}{c|}{\mathbf{b}} & \multicolumn{3}{c|}{\mathbf{b}} \\ \hline \multicolumn{3}{c|}{\mathbf{b}} & \multicolumn{3}{c|}{\mathbf{b}} \\ \hline \multicolumn{3}{c|}{\mathbf{b}} & \multicolumn{3}{c|}{\mathbf{b}} \\ \hline \multicolumn{3}{c|}{\mathbf{b}} & \mult$ 合力ギ参行 プロフィール 合カギ発行 所有者 対応 所有者 をあるか 対応 対応 送る相手 =<br>に加え、製品の設定や合? 誰にこの合力ギを送りますか? ※合いカギを渡す際は、お部屋の **O** Bitkey 太郎 Bitkey 太郎  $\blacksquare$ 。<br>け間めのみできる権限です カギにに加えてエントランス等の .<br>カギも発行する必要があります 相限設定 ※QR コードを読み込む方は、  $\bullet$ homehub アプリにログインした メッセージ 状態で行ってください  $\bullet$ 確認 再度ホーム画面から「友だち」を 「サブオーナー」を 画面の手順にならい、 タップします 選択→追加された友だちをタップ 合カギを作るデバイス →画面右上の鍵マークを選択します 送る相手、渡す権限を選択します

画面中央部の「認証」をタップし 「パスコード認証」を選択します

「パスコードを追加」 を選択します

パスコードの名称と 設定したいパスコードを 登録します

#### 解錠してから数秒後に自動で施錠ができる便利な機能です オートロックの設定 ※入居時は設定が ON になっています。締め出しにご注意ください オートロック設定  $\leftarrow$   $\neq$   $\sqrt{5}$ homehub  $\bullet$   $\bullet$  = く デバイス詳細  $\bullet \text{ B2} \quad \bullet \text{ B3} \quad \bullet \text{ B4} \quad \bullet \text{ A51}$ 101テスト用のteh n オートロック  $\cap$  $($ シリアル番号<br>4706 c571 8a14 f62 本体設定  $\begin{array}{c} \textbf{ABB1} \\ \textbf{B1B22} \\ \textbf{A1} \end{array}$ 強制オートロッ + 製品の追  $\Theta$ 子の他の製品 タッチ施設 **L. BERAS** いたずら防止機 <br>麻錠放置防止  $7 - h$ ホーム画面から「デバイス」 「◯◯の tebraX」を 画面を下にスクロールし 「強制オートロック」を ON にし をタップします タップします「オートロック設定」を選択します 施錠までの秒数を設定します

### カギのお気に入り登録

#### 頻繁に使うカギをお気に入り登録することで、より素早くご利用いただけます

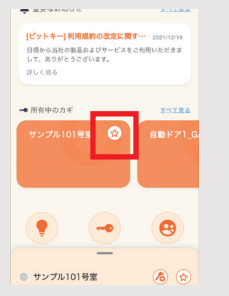

お気に入り登録したカギを お気に入り登録したカギを 「お気に入りのカギ」項目が<br>選択し、☆マークをタップします <sub>新たに表示されます</sub>

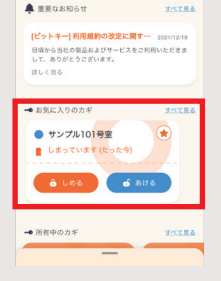

新たに表示されます

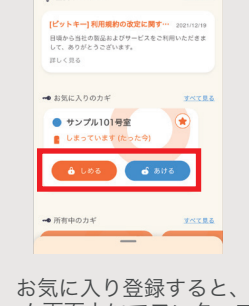

 $\bullet$  *monoton* 

ホーム画面上にてワンタップで カギの操作が可能となります

### その他設定項目について

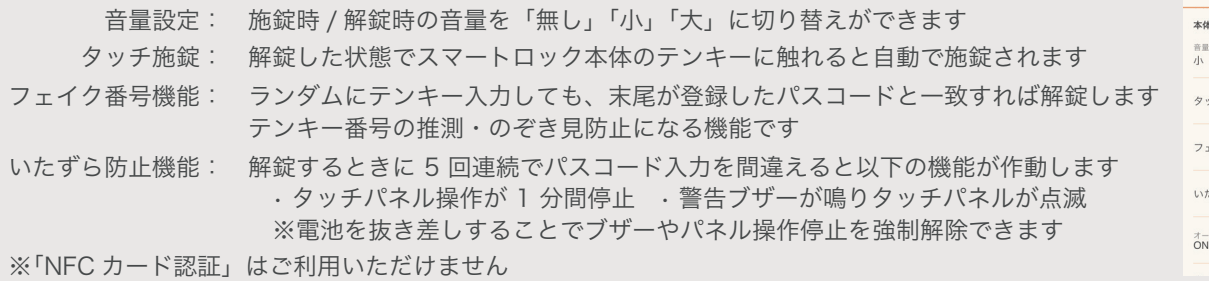

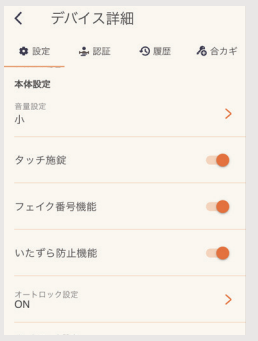

### Q & A ~ こんなときは ~

**● bitlock のカギが「デバイスを探す」のままで解錠できない**<br>キボけフマートフォンの Bluctooth 設定を確認してみてください

 まずはスマートフォンの Bluetooth 設定を確認してみてください。 それでも解消しない場合は homehub アプリを再起動します。

# ● パスワードを再設定したい<br>← homebub アプリ『マイペー

homehub アプリ『マイページ』メニュー内 画面右上 2 を タップ→『パスワードを変更』で再設定できます。 から再設定いただけます。

### Q パスワードがロックされてログインできない

 パスワードを再設定いただき、新たなパスワードでログイン いただけます。

# ● 渡した合いカギを削除したい

 → 対象のユーザーを選択 → 『自分が発行したカギ / チケット』 にある、削除したい項目のゴミ箱ボタンをタップすることで削除

#### 入居以前に使っていた homehub アカウントにカギが来ない

 今回招待メールを受け取ったメールアドレスまたは電話番号が 以前使用していたアカウントと異なっている可能性があります。 招待メールを受け取ったアカウントでご利用いただきますよう お願い致します。

各種操作方法の詳細は【bitlock support サイト】 でも確認いただけます

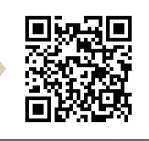

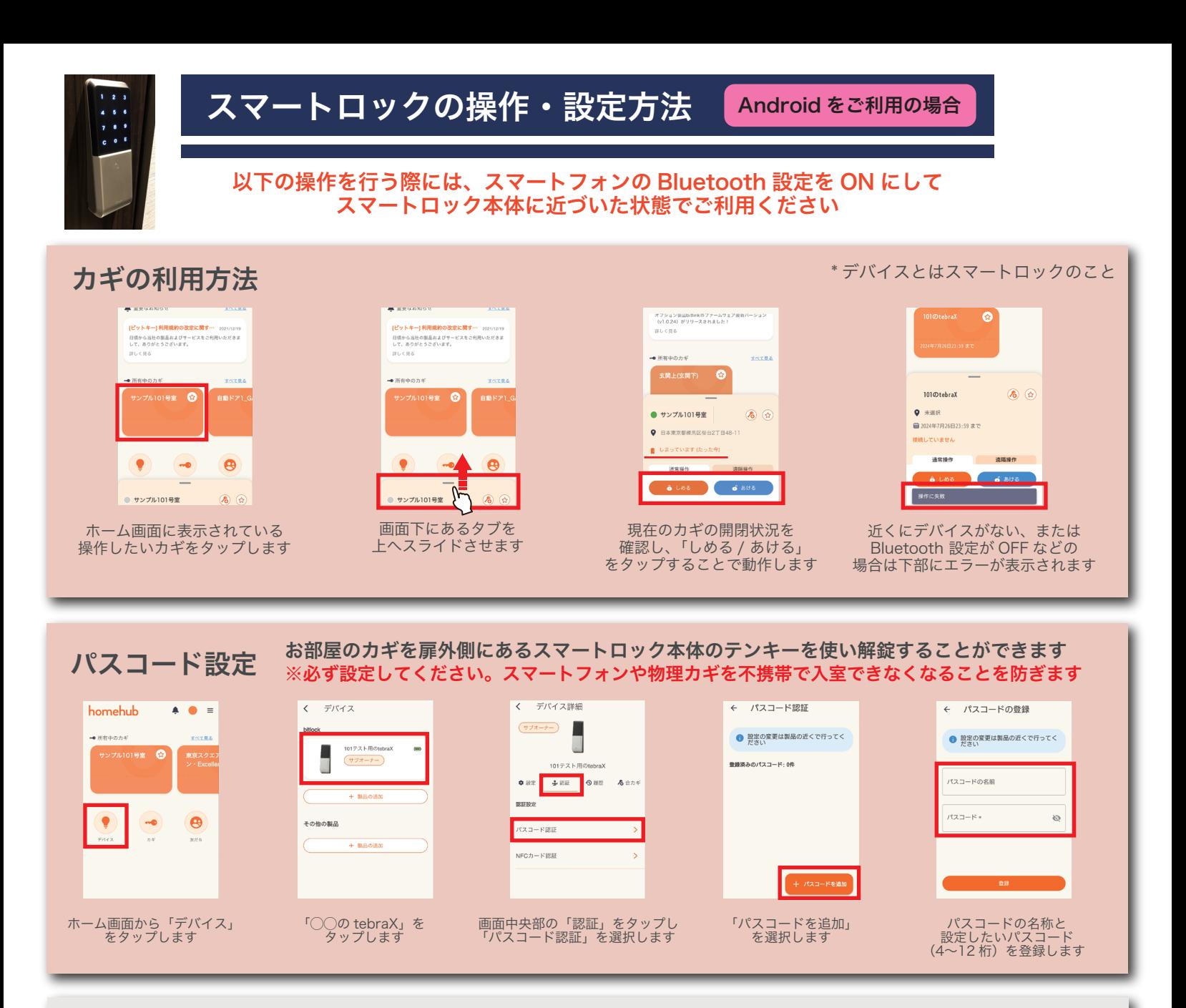

合カギ発行(サブオーナーの追加) 家族や同居人へ homehub 上でデバイスの合カギを発行できます

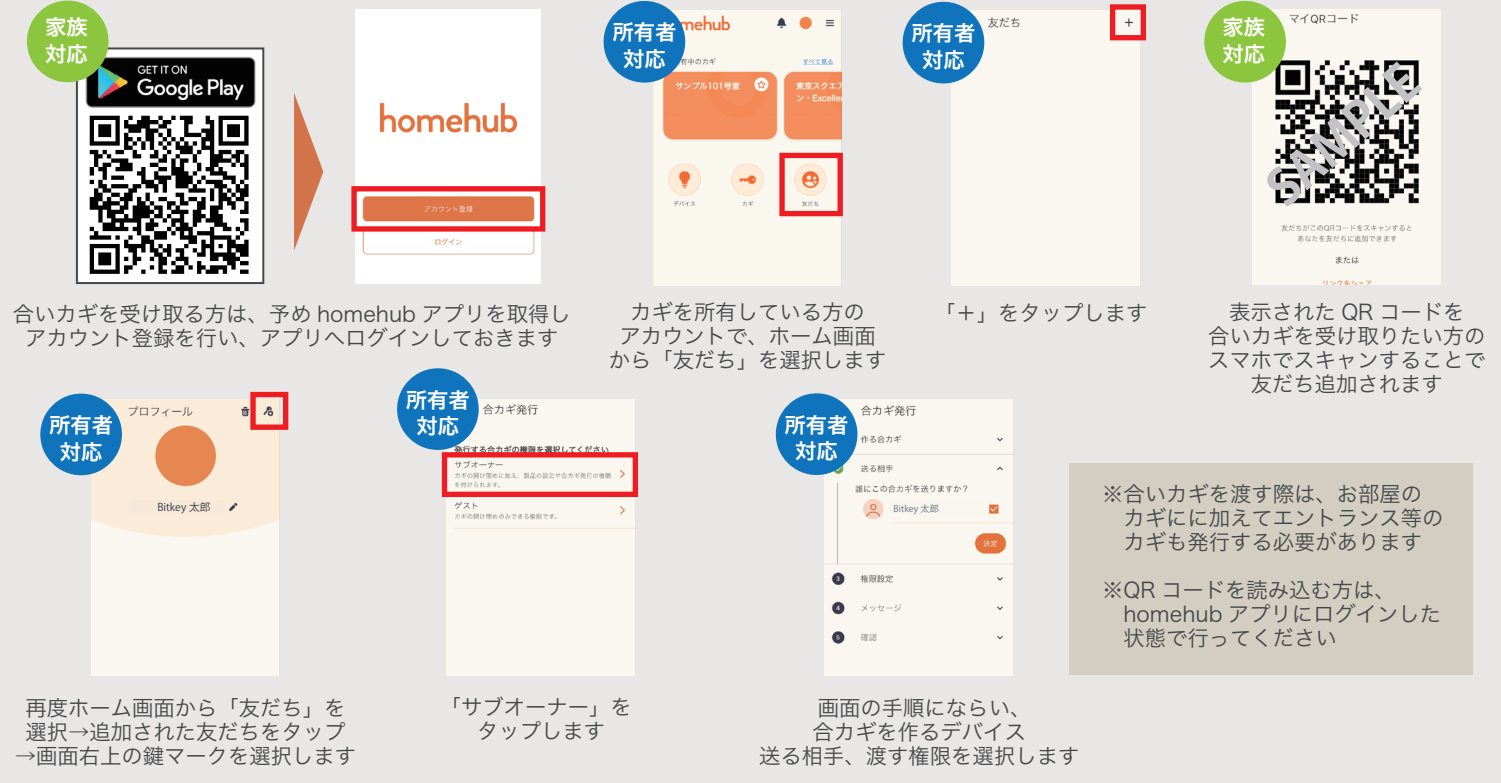

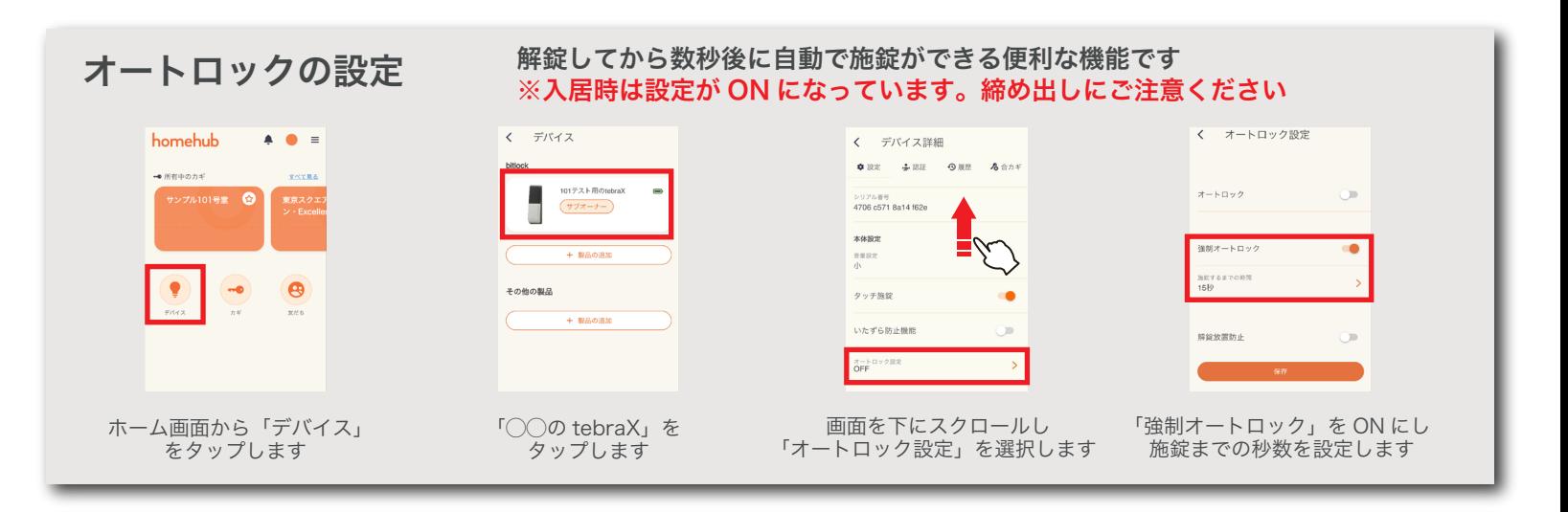

### カギのお気に入り登録

#### 頻繁に使うカギをお気に入り登録することで、より素早くご利用いただけます

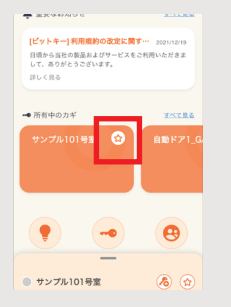

お気に入り登録したカギを お気に入り登録したカギを 「お気に入りのカギ」項目が<br>選択し、☆マークをタップします 新たに表示されます

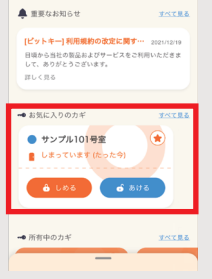

新たに表示されます

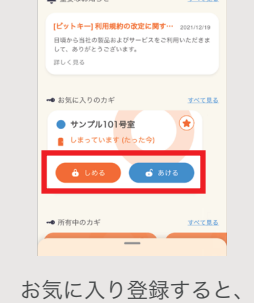

**Contract Contract** 

ホーム画面上にてワンタップで カギの操作が可能となります

#### その他設定項目について

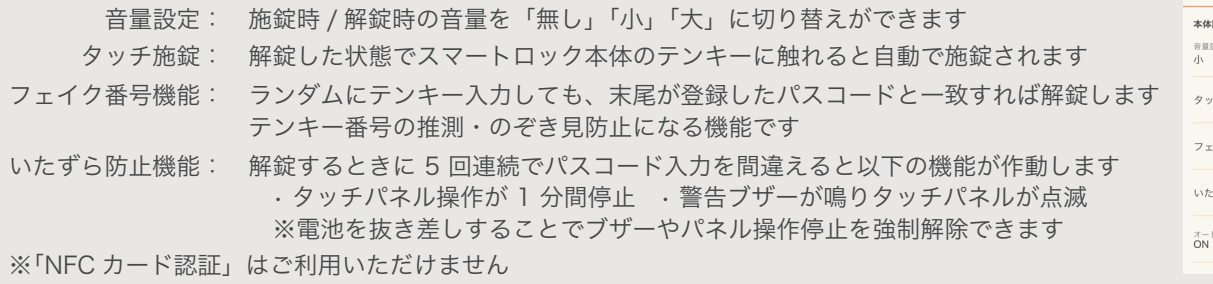

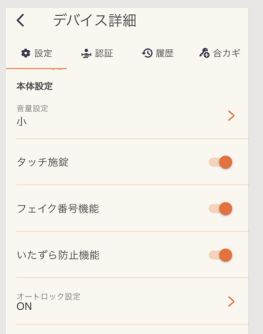

### Q & A ~ こんなときは ~

**● bitlock のカギが「デバイスを探す」のままで解錠できない**<br>キボけフマートフォンの Bluctooth 設定を確認してみてください まずはスマートフォンの Bluetooth 設定を確認してみてください。 それでも解消しない場合は homehub アプリを再起動します。

### ● パスワードを再設定したい<br>← homebub アプリ『マイペー

homehub アプリ『マイページ』メニュー内 画面右上 2 を タップ→『パスワードを変更』で再設定できます。 またはログイン画面にある『パスワードを忘れた方はこちら』 から再設定いただけます。

### Q パスワードがロックされてログインできない

 パスワードを再設定いただき、新たなパスワードでログイン いただけます。

### ● 渡した合いカギを削除したい<br>
comphubアプリ『マイページ

 homehub アプリ『マイページ』メニュー内『友だち』をタップ → 対象のユーザーを選択 → 『自分が発行したカギ / チケット』 にある、削除したい項目のゴミ箱ボタンをタップすることで削除

#### Q入居以前に使っていた homehub アカウントにカギが来ない

 今回招待メールを受け取ったメールアドレスまたは電話番号が 以前使用していたアカウントと異なっている可能性があります。 招待メールを受け取ったアカウントでご利用いただきますよう お願い致します。

各種操作方法の詳細は【bitlock support サイト】 でも確認いただけます

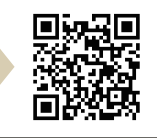